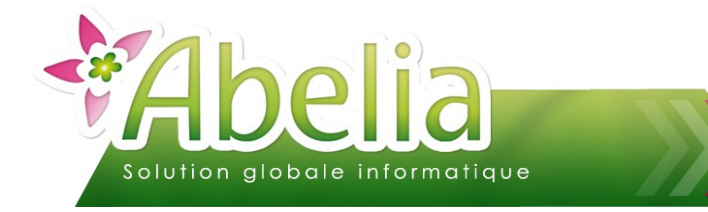

### :: SOMMAIRE ::

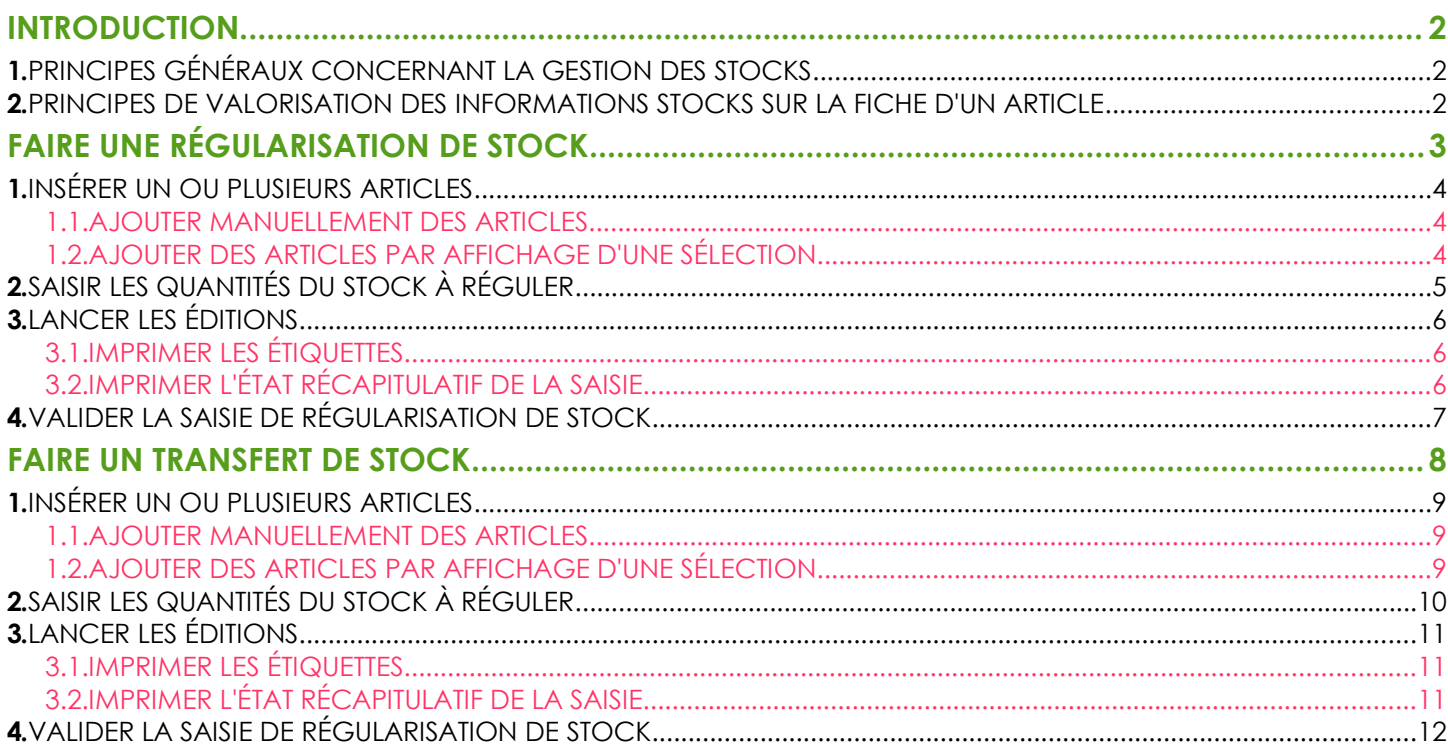

#### **PRÉSENTATION**

Ce document présente les actions à réaliser pour effectuer des régularisations et des transferts de stock. Il s'agit d'opérations de corrections sur le stock (en plus ou en moins).

Une régularisation de stock permet d'effectuer notamment :

- **Les opérations liées aux changements de taille des plantes**
- Les opérations liées aux pertes (vol, gel), casses et mises au rebut

L'opération de transfert de stock permet d'effectuer les changements de lieux de stockage (transfert d'un lieu vers un autre).

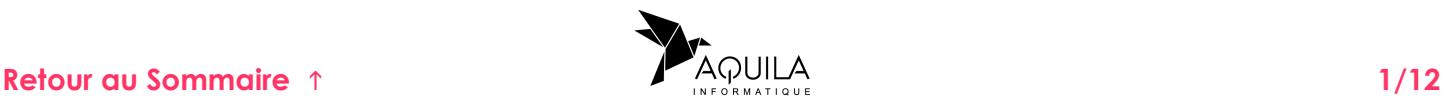

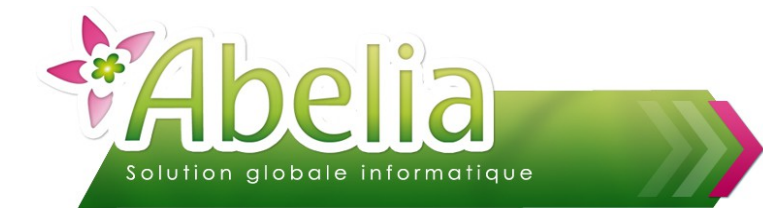

# <span id="page-1-0"></span>INTRODUCTION

### <span id="page-1-1"></span>1.PRINCIPES GÉNÉRAUX CONCERNANT LA GESTION DES STOCKS

Les stocks ne peuvent être mouvementés et gérés (visualisés notamment) que par les traitements suivants :

- Commandes client
- $\blacktriangleright$  Livraisons client
- $\blacktriangleright$  Facturations client
- **Commandes fournisseur**
- ▶ Réceptions fournisseur
- Traitements de gestion de stocks (inventaire, entrée , régularisation , sorties, historique des mouvements de stocks)

#### <span id="page-1-2"></span>2.PRINCIPES DE VALORISATION DES INFORMATIONS STOCKS SUR LA FICHE D'UN ARTICLE

- **Quantité inventaire =** Quantité saisie via l'inventaire
- **Quantité entrée =** Quantité saisie via les entrées en stock **+** Quantité réceptionnées auprès des fournisseurs
- **Quantité en stock =** Quantité inventaire **+** Quantité entrée Quantités sorties (saisies ou provenant des livraisons client ou facture directe si l'option « maj stock » est cochée)
- **Réservé client =** Quantités réservées en commandes clients (non livrées)
- **Stock disponible =** Quantité en stock **-** Stock réservé
- **En commande fournisseur =** Quantités commandées auprès des fournisseurs (non réceptionnées)

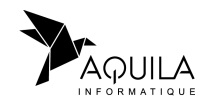

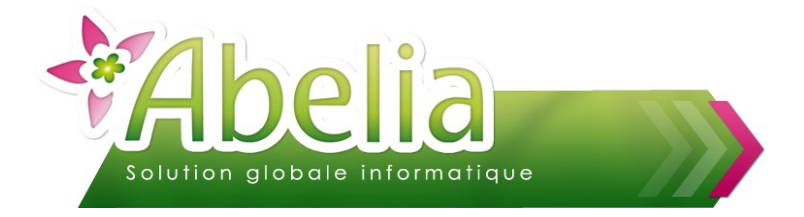

# <span id="page-2-0"></span>FAIRE UNE RÉGULARISATION DE STOCK

Il s'agit de régulariser les quantités en stock pour un ensemble d'article. Cette régularisation peut concerner les articles ou les articles sur un lieu donné.

Menu Article > Gestion des stocks > Régularisation ou transfert

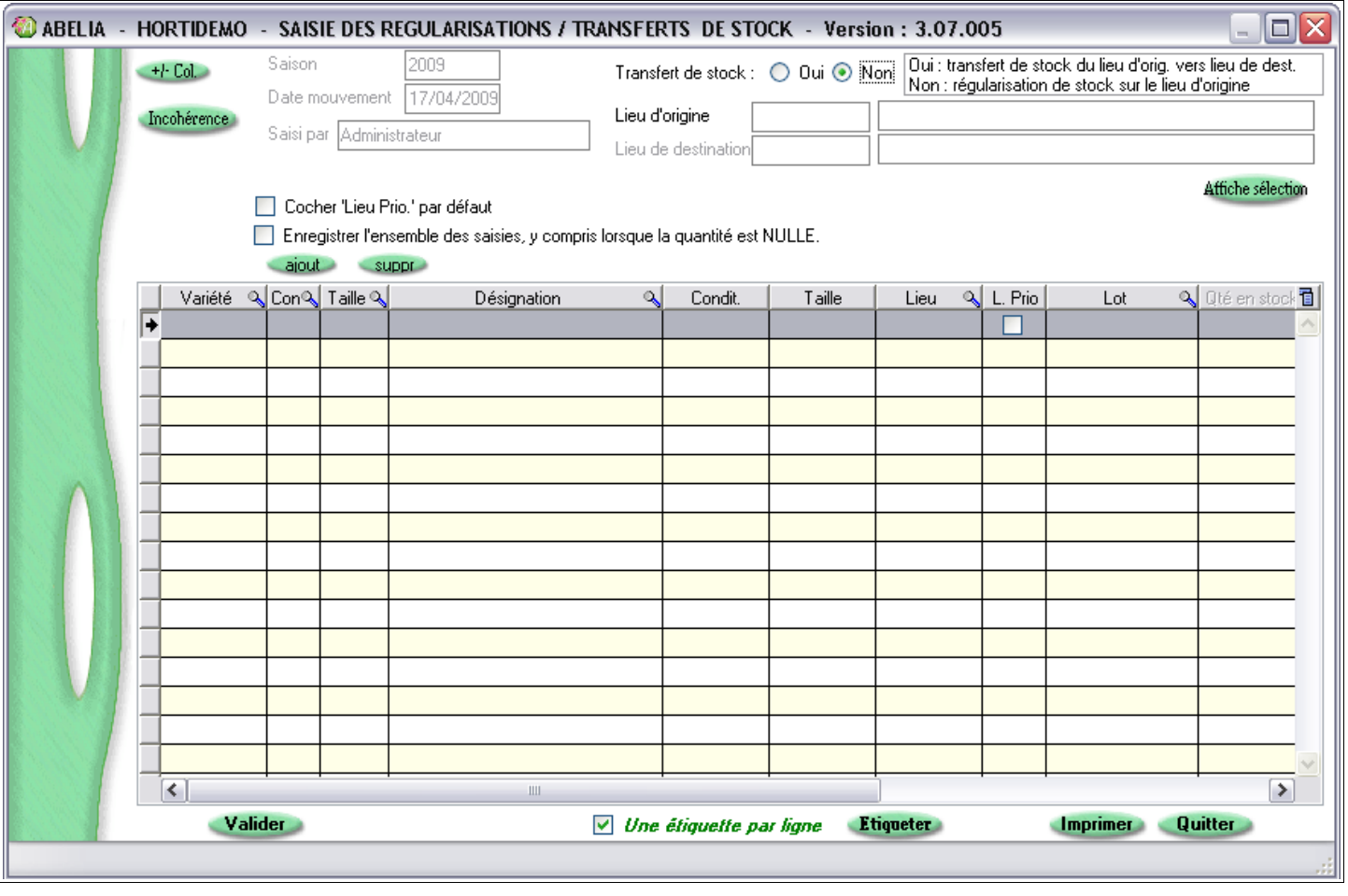

Préciser le type de modification de stock. Pour faire une régularisation, cocher « Non » comme ci-dessous :

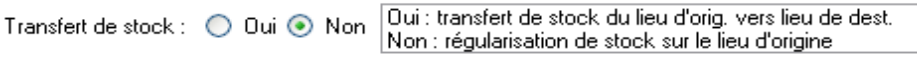

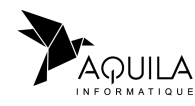

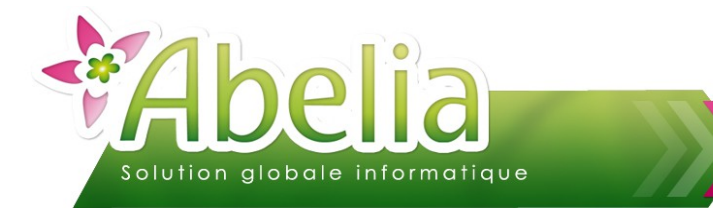

### <span id="page-3-2"></span>1.INSÉRER UN OU PLUSIEURS ARTICLES

Cet écran est divisé en 2 parties :

- La partie haute : permet de renseigner des options et de déterminer des filtres sur une sélection d'articles.
- La partie basse : permet d'effectuer des régularisations sur les articles.

#### <span id="page-3-1"></span>**1.1.AJOUTER MANUELLEMENT DES ARTICLES**

Pour ajouter un ou plusieurs article, cliquer sur le bouton dieut le nombre de fois que vous voulez insérer d'articles.

Puis renseigner l'article : Saisir le code de l'article ou rechercher le dans la liste des articles en appuyant sur la «flèche droite».

Vous pouvez à tout moment supprimer un article en vous positionnant sur la ligne de l'article concerné puis en cliquant sur le bouton suppr

#### <span id="page-3-0"></span>**1.2.AJOUTER DES ARTICLES PAR AFFICHAGE D'UNE SÉLECTION**

Pour afficher une sélection d'articles dans la partie basse, vous pouvez appliquer des filtres et des options.

#### Ë **FILTRES**

Vous pouvez préciser un lieu d'origine : Faire clic droit dans le champ concerné pour rechercher un élément dans la liste.

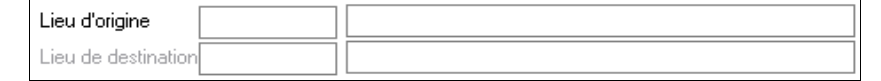

Si aucune valeur n'est précisée, l'application considère alors le « Lieu vide ».

#### Ë **OPTIONS**

Avant d'intégrer les articles dans la partie basse, vous pouvez éventuellement renseigner les options suivantes :

Cocher 'Lieu Prio.' par défaut Enregistrer l'ensemble des saisies, y compris lorsque la guantité est NULLE.

- « Cocher lieu prioritaire par défaut »: La colonne lieu prioritaire sera cochée par défaut et après validation de du mouvement de stock, le lieu prioritaire de l'article sera celui déterminé lors de la saisie. Dans le cas où plusieurs lieux sont gérés pour un seul article, c'est le dernier saisi qui sera enregistré comme prioritaire.
- « Enregistrer l'ensemble des saisies, y compris lorsque la quantité est nulle » : Les valeurs non renseignées seront considérées comme valorisées avec la valeur 0.

Cliquer sur le bouton Affichesélection pour reporter la sélection d'articles dans la partie basse de l'écran de saisie.

Pour supprimer un article, se positionner sur la ligne de l'article concerné puis en cliquant sur le bouton suppr

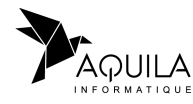

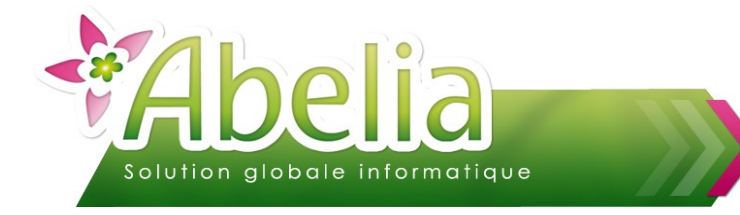

## <span id="page-4-0"></span>2.SAISIR LES QUANTITÉS DU STOCK À RÉGULER

Pour les articles présents dans la partie basse, préciser ou modifier :

- Lieu
- $\blacktriangleright$  Lot (emplacement)
- Qté saisie (quantité saisie positive ou négative)
- Libellé mvt (Libellé du mouvement : c'est un texte explicatif de la régularisation (par exemple : Production, ...). Lorsque la quantité saisie est négative, le libellé par défaut est « Perte » mais il reste modifiable).
- Nb étiquettes (quantité d'étiquette à imprimer pour l'article)

20 ABELIA - HORTIDEMO - SAISIE DES REGULARISATIONS / TRANSFERTS DE STOCK - Version : 3.07.005  $\overline{\square}|\overline{\times}|$ Saison 2009 Dui : transfert de stock du lieu d'orig, vers lieu de dest.  $+1$ -CoL Transfert de stock : ○ Oui ● Non Non : régularisation de stock sur le lieu d'origine Date mouvement 17/04/2009 Lieu d'origine DEPOT1 DEPOT N°1 Incohérence Saisi par Administrateur Lieu de destination Affiche sélection Cocher 'Lieu Prio.' par défaut Enregistrer l'ensemble des saisies lu compris lorsque la quantité est NULLE ainut  $sum$ Variété & Condit. Taille Lieu & L. Prio | Qté en stock Qté saisie | Nouvelle Oté  $\alpha$ 同 Désignation  $\alpha$ Libellé Myt. AGATBLE BOG ler err AGATHEA BLEU CIEL DEPOT1  $\Box$ 1.576.00 200,00 1 776,00 Regul200904 ۸  $\Box$ Perte  $465RATII$ **DEPOT1**  $30,000,00$  $-100,00$ **B**06 29,900.00 **AGEBATUM**  $\overline{\blacksquare}$ AGERATU **BOG** BLEU AGERATUM BLEU DEPOT1 1 266,67 1 266,67  $\overline{\Box}$ AGERATU leto **AGEBATUM** DEP0T1  $11.00$  $11.00$ AGERATU **POT SCM** AGEBATUM DEPOT1  $\Box$ 8 000,00 8,000.00 POT 9CM AGERATUM FLEURS COUPEI DEPOT1 **AGEBELC**  $\Box$ 2.499.00 2.499.00 ALYSSES BO<sub>B</sub> **ALYSSE** DEPOT1 101,6  $101.6$ **B10 BLAN** ALYSSES BLAND DEPOT1 г **ALYSSES** 797.00 Ħ **B10** MELA ALYSSES MELANGE  $-1.00$  $100$ ALYSSES DEPOT1 AMARCDC **B**06 AMARANTE CRETE DE COQ DEPOT1  $\Box$ 180,00 180,00  $\blacksquare$ AMARCDC **RO6** ROCL AMARANTE CRETE DE COQ I DEPOT1  $1,200,00$  $1,200,00$ **ANTHEMI** POT SCM **ANTHEMIS** DEPOT1 197,00 197,00  $\Box$ ARTIVER POT 9CM ARTICHAUT VERT DE LAON DEPOT1  $\overline{\phantom{a}}$ 22,00 22,00 BACOPAS POT 9CM **BACOPA** DEPOT1 510.00 510.00  $\Box$ BEGONIA leos BEGONIA DEPOT1  $\blacksquare$ 200.00  $1,200.00$  $\overline{\Box}$ **CALCEOL** B<sub>06</sub> CALCEOLAIRE DEPOT1 600.00 600.00 v  $\vert \langle \vert \vert$  $\rightarrow$ Valider  $\vee$  Une étiquette par ligne Etiqueter Imprimer Quitter

Exemple : Liste des articles dont le lieu de stockage est dépôt1

Sur la zone « Qté saisie », un clic droit permet de basculer les quantités en stock en quantités saisies.

#### Ë **CAS DU CHANGEMENT DE TAILLE :**

Lorsque l'article change de taille, une opération de rempotage est effectuée.

Le principe consiste à enlever du stock l'article présent à son ancienne taille et à constater une entrée en stock de l'article à sa nouvelle taille.

Il faut donc procéder à une régularisation de stock avec saisie de quantité négative concernant l'article référencé avec une taille A et à une régularisation de stock avec saisie de stock positive concernant l'article référencé avec une taille B.

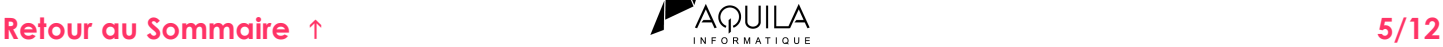

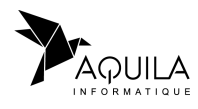

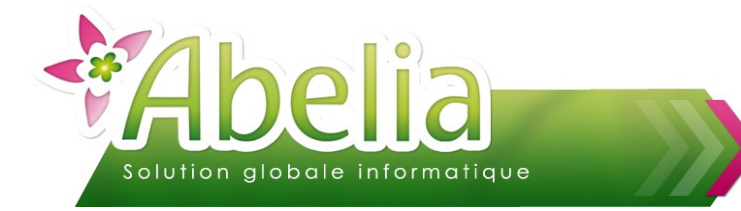

# <span id="page-5-2"></span>3.LANCER LES ÉDITIONS

#### <span id="page-5-1"></span>**3.1.IMPRIMER LES ÉTIQUETTES**

Cliquer sur le bouton **Etiqueter** pour imprimer de nouvelles étiquettes article. Cocher l'option suivante pour imprimer une seule étiquette par article : V Une étiquette par ligne

Pour plus d'informations sur les étiquettes, se reporter à la fiche « *FT - Étiquettes - Utilisation ».*

#### <span id="page-5-0"></span>**3.2.IMPRIMER L'ÉTAT RÉCAPITULATIF DE LA SAISIE**

Cliquer sur le bouton Imprime pour obtenir un état récapitulatif des lignes présentes à l'affichage.

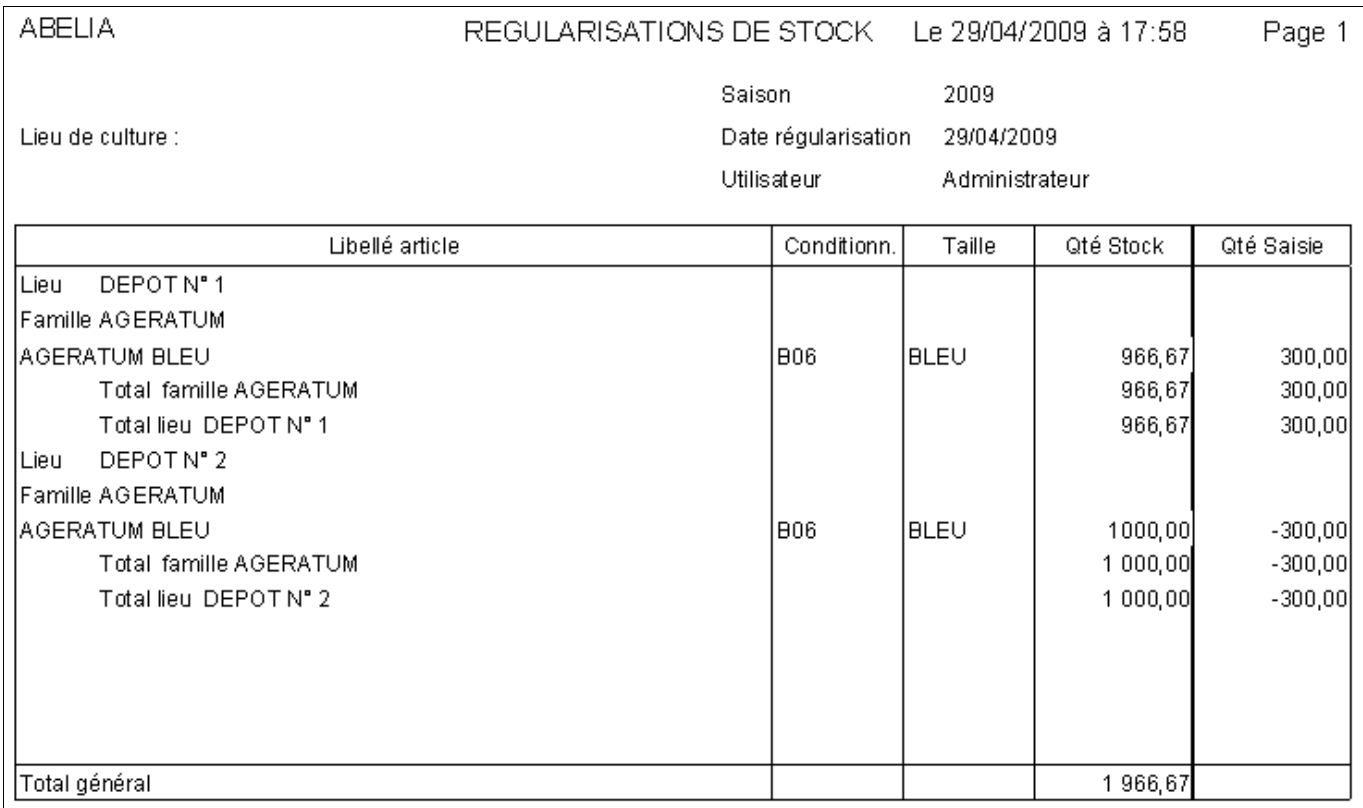

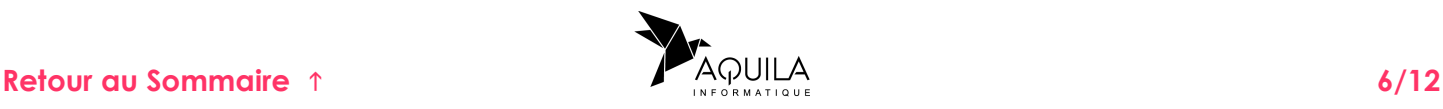

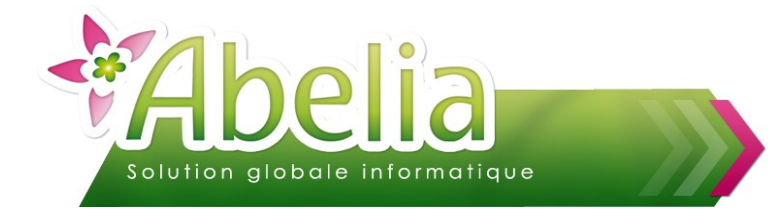

## <span id="page-6-0"></span>4.VALIDER LA SAISIE DE RÉGULARISATION DE STOCK

Cliquer sur le bouton Valide pour enregistrer les modifications.

#### <span id="page-6-1"></span> $+$  **IMPACT:**

- Sur la fiche article, la zone « Quantité en stock » est valorisée par la quantité saisie, lors des actions de saisie effectuées.
- La visualisation du stock par lieu est aussi mise à jour sur le lieu concerné.

**La validation de la régularisation du stock se réalise à la date du jour.** 

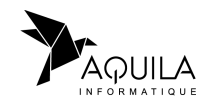

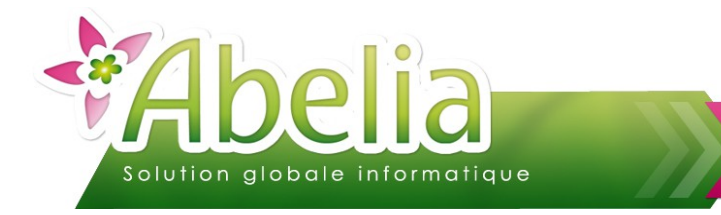

# <span id="page-7-0"></span>FAIRE UN TRANSFERT DE STOCK

Il s'agit de transférer un stock pour un ensemble d'article d'un lieu vers un autre.

Menu Article > Gestion des stocks > Régularisation ou transfert

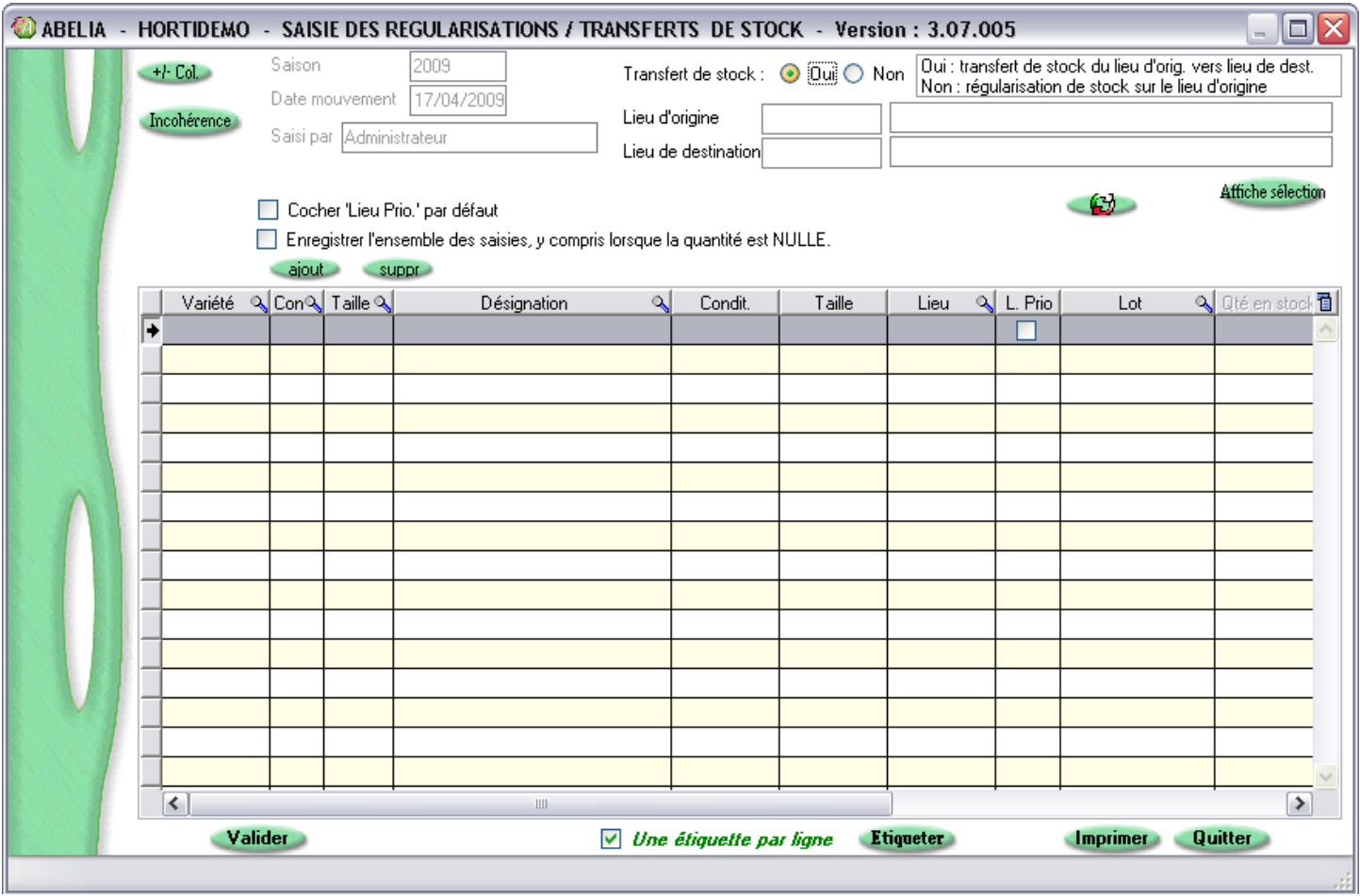

Préciser le type de modification de stock. Pour faire un transfert, cocher « Oui » comme ci-dessous :

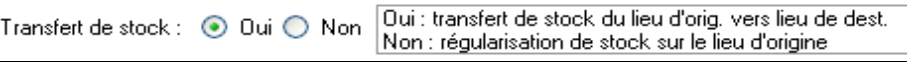

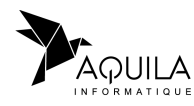

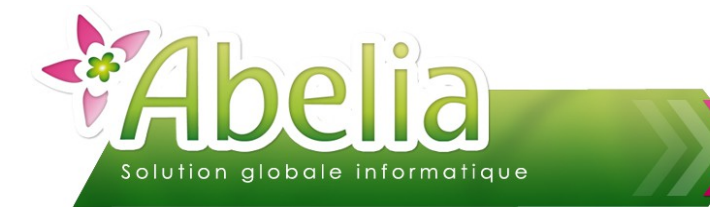

### <span id="page-8-2"></span>1.INSÉRER UN OU PLUSIEURS ARTICLES

Cet écran est divisé en 2 parties :

- La partie haute : permet de renseigner des options et de déterminer des filtres sur une sélection d'articles.
- La partie basse : permet d'effectuer des régularisations sur les articles.

#### <span id="page-8-1"></span>**1.1.AJOUTER MANUELLEMENT DES ARTICLES**

Pour ajouter un ou plusieurs article, cliquer sur le bouton siout le nombre de fois que vous voulez insérer d'articles.

Puis renseigner l'article : Saisir le code de l'article ou rechercher le dans la liste des articles en appuyant sur la «flèche droite».

Vous pouvez à tout moment supprimer un article en vous positionnant sur la ligne de l'article concerné puis en cliquant sur le bouton

#### <span id="page-8-0"></span>**1.2.AJOUTER DES ARTICLES PAR AFFICHAGE D'UNE SÉLECTION**

Pour afficher une sélection d'articles dans la partie basse, vous pouvez appliquer des filtres et des options.

#### Ë **FILTRES**

Vous pouvez préciser un lieu d'origine : Faire clic droit dans le champ concerné pour rechercher un élément dans la liste.

La zone « lieu de destination » sera utilisée pour les articles concernés par l'opération de transfert de stock.

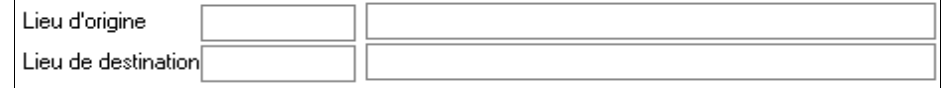

Si aucune valeur n'est précisée, l'application considère alors le « Lieu vide ».

#### **OPTIONS**

Avant d'intégrer les articles dans la partie basse, vous pouvez éventuellement renseigner les options suivantes :

Cocher 'Lieu Prio.' par défaut Enregistrer l'ensemble des saisies, y compris lorsque la quantité est NULLE.

- « Cocher lieu prioritaire par défaut »: La colonne lieu prioritaire sera cochée par défaut et après validation de du mouvement de stock, le lieu prioritaire de l'article sera celui déterminé lors de la saisie. Dans le cas où plusieurs lieux sont gérés pour un seul article, c'est le dernier saisi qui sera enregistré comme prioritaire.
- « Enregistrer l'ensemble des saisies, y compris lorsque la quantité est nulle » : Les valeurs non renseignées seront considérées comme valorisées avec la valeur 0.

Cliquer sur le bouton Affiche sélection pour reporter la sélection d'articles dans la partie basse de l'écran de saisie.

Pour supprimer un article, se positionner sur la ligne de l'article concerné puis en cliquant sur le bouton suppr

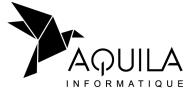

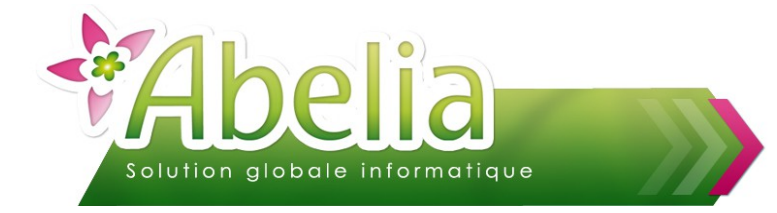

# <span id="page-9-0"></span>2.SAISIR LES QUANTITÉS DU STOCK À RÉGULER

Pour les articles présents dans la partie basse, préciser ou modifier :

- $\blacktriangleright$  lieu
- Lot (emplacement)
- Qté saisie (quantité saisie positive ou négative)
- Libellé mvt (Libellé du mouvement : C'est un texte explicatif de la régularisation (par exemple : Transfert, ...). Le libellé par défaut est « Déplacement / transfert » mais il reste modifiable).
- Nb étiquettes (quantité d'étiquette à imprimer pour l'article)

Exemple : Liste des articles dont le lieu de stockage est Dépôt1 à transférer vers Dépôt2

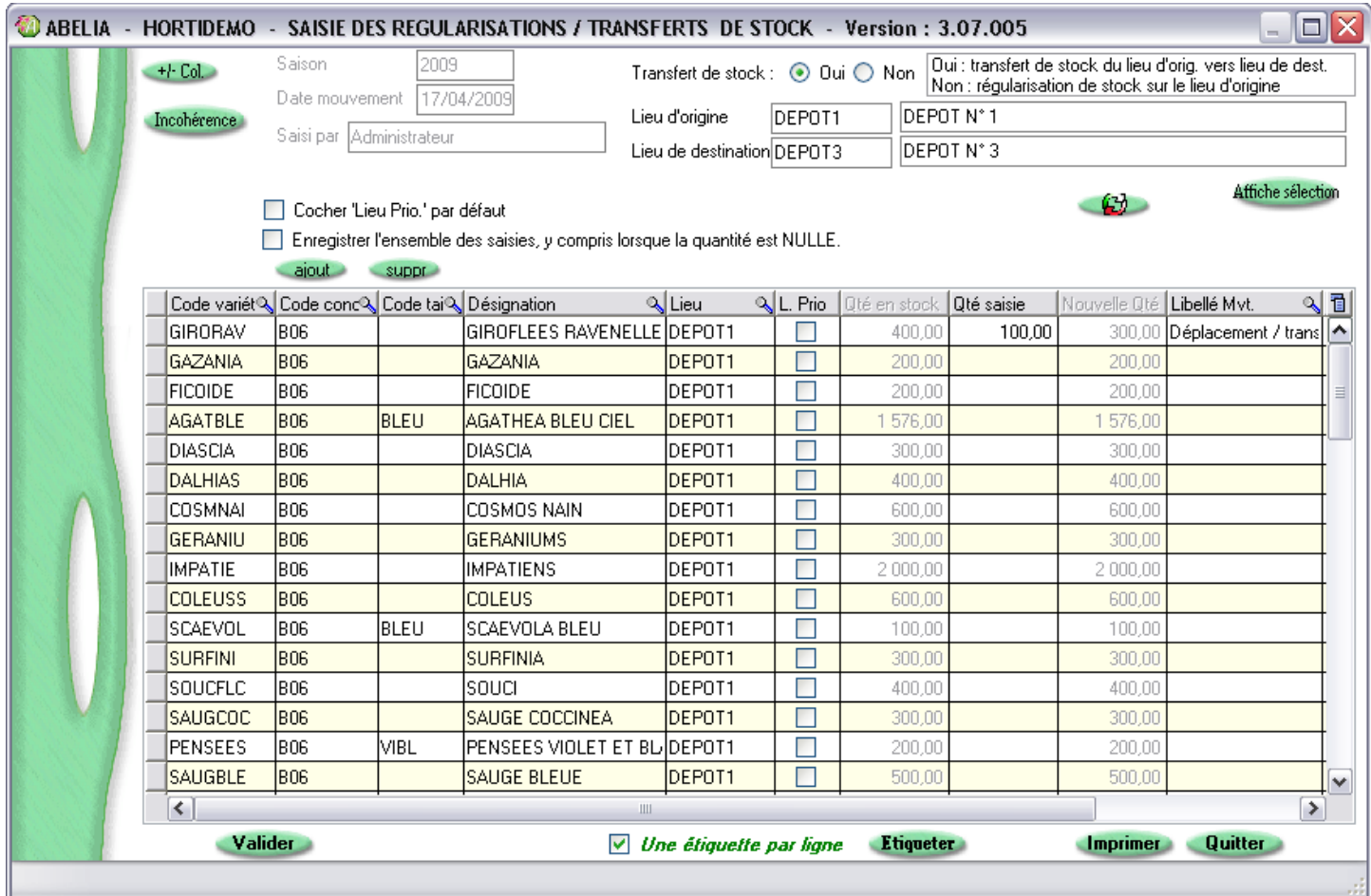

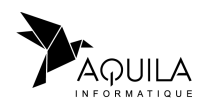

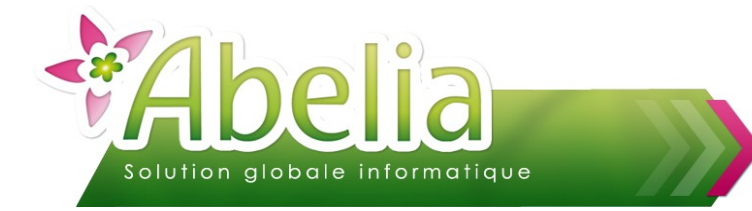

# <span id="page-10-2"></span>3.LANCER LES ÉDITIONS

#### <span id="page-10-1"></span>**3.1.IMPRIMER LES ÉTIQUETTES**

Cliquer sur le bouton Etiqueter pour imprimer de nouvelles étiquettes article. Cocher l'option suivante pour imprimer une seule étiquette par article : V Une étiquette par ligne

Pour plus d'informations sur les étiquettes, se reporter à la fiche « *FT - Étiquettes - Utilisation ».*

#### <span id="page-10-0"></span>**3.2.IMPRIMER L'ÉTAT RÉCAPITULATIF DE LA SAISIE**

Cliquer sur le bouton **Imprime** pour obtenir un état récapitulatif des lignes présentes à l'affichage.

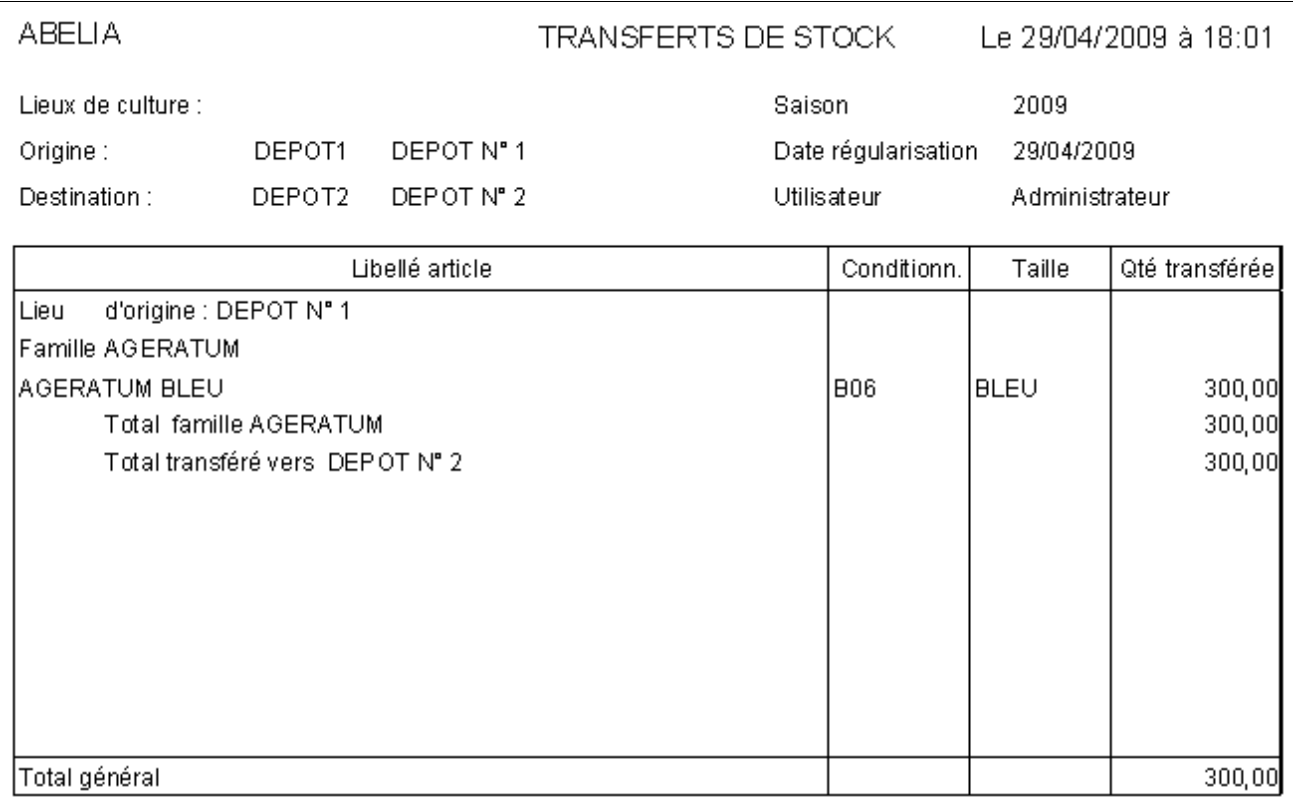

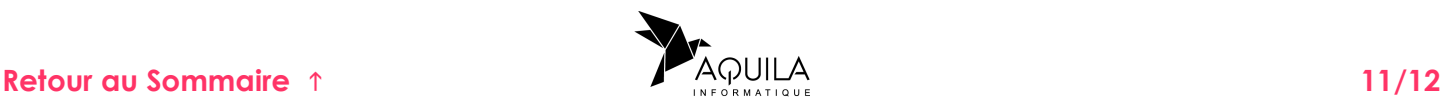

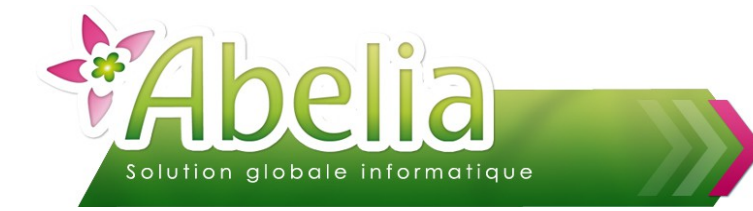

### <span id="page-11-0"></span>4.VALIDER LA SAISIE DE RÉGULARISATION DE STOCK

Cliquer sur le bouton Valide pour enregistrer les modifications.

- Ë **IMPACT :**
	- Sur la fiche article, la zone « Quantité en stock » est valorisée par la quantité saisie, lors des actions de saisie effectuées.
	- La visualisation du stock par lieu est aussi mise à jour : sur le lieu d'origine (en -) et sur le lieu de destination (en +).

**La validation de la régularisation du stock se réalise à la date du jour.** 

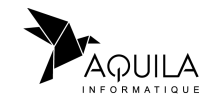